# WEB出願 登録マニュアル

### 目次

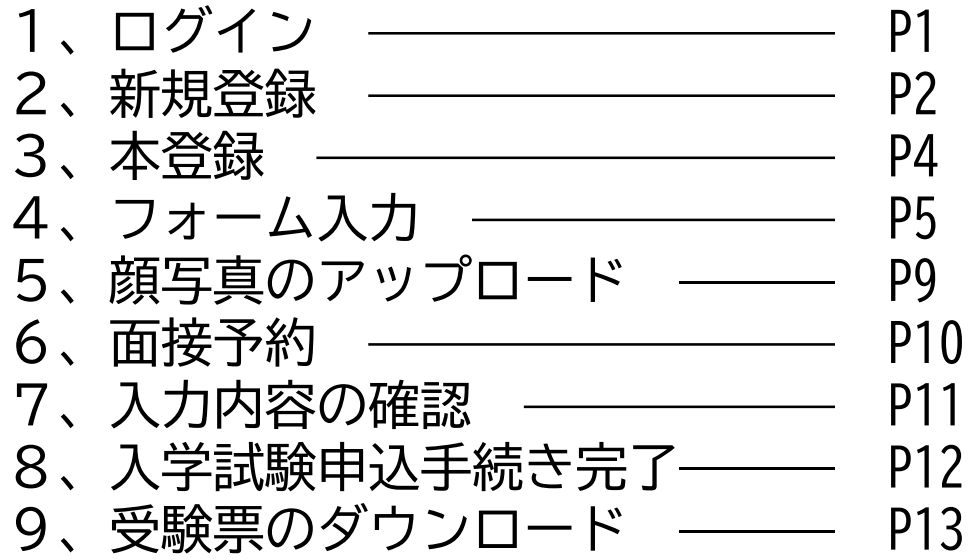

### 1、ログイン

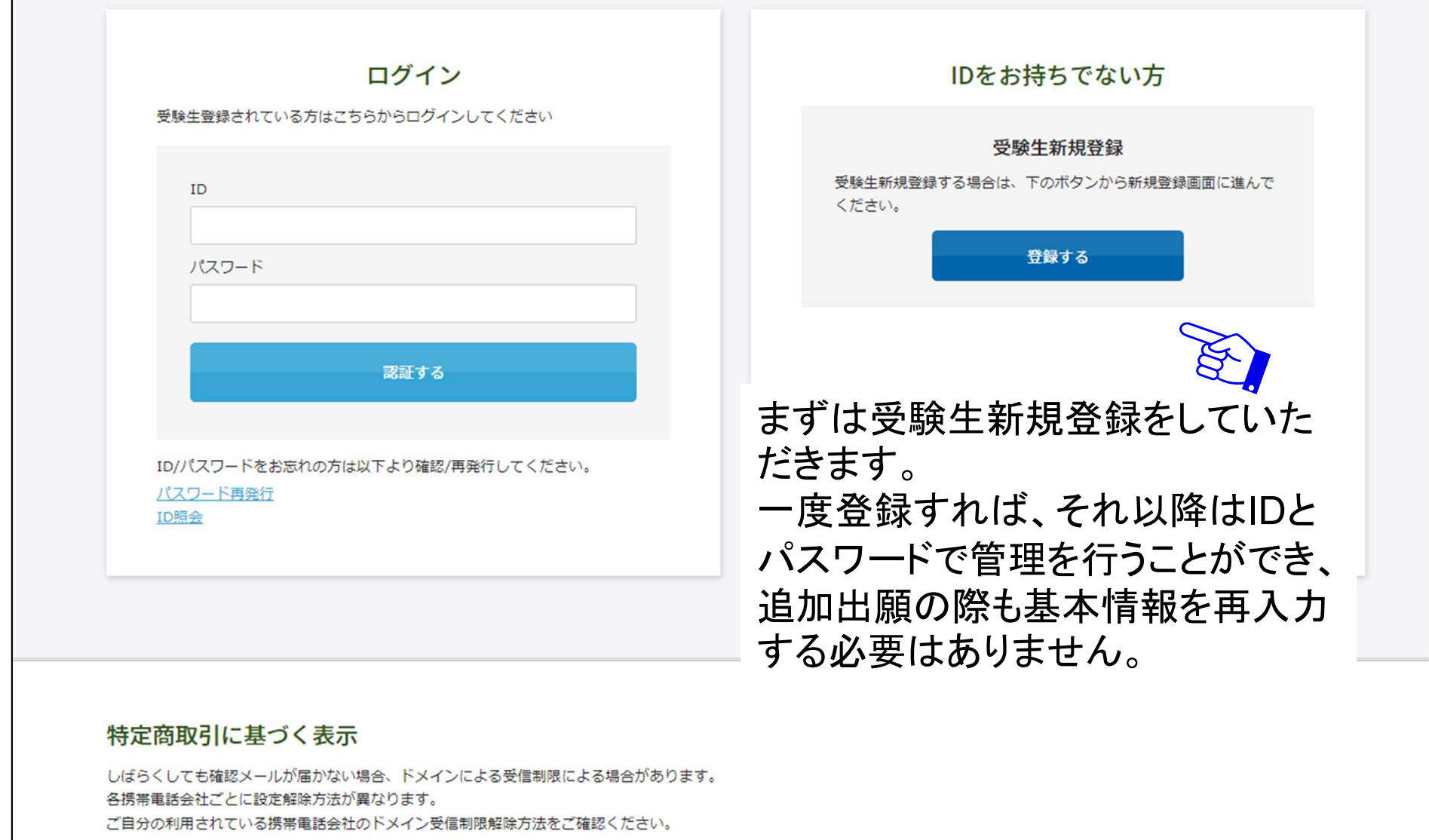

docomo受信制限解除方法 au受信制限解除方法 softbank受信制限解除方法

 $\overline{\mathbf{g}}$ 

【ご注意】キャリアメールをご利用の場合、 ドメイン指定受信設定を確認した上で受験生新規登録を進めてください。

## 2、新規登録

### 新規登録

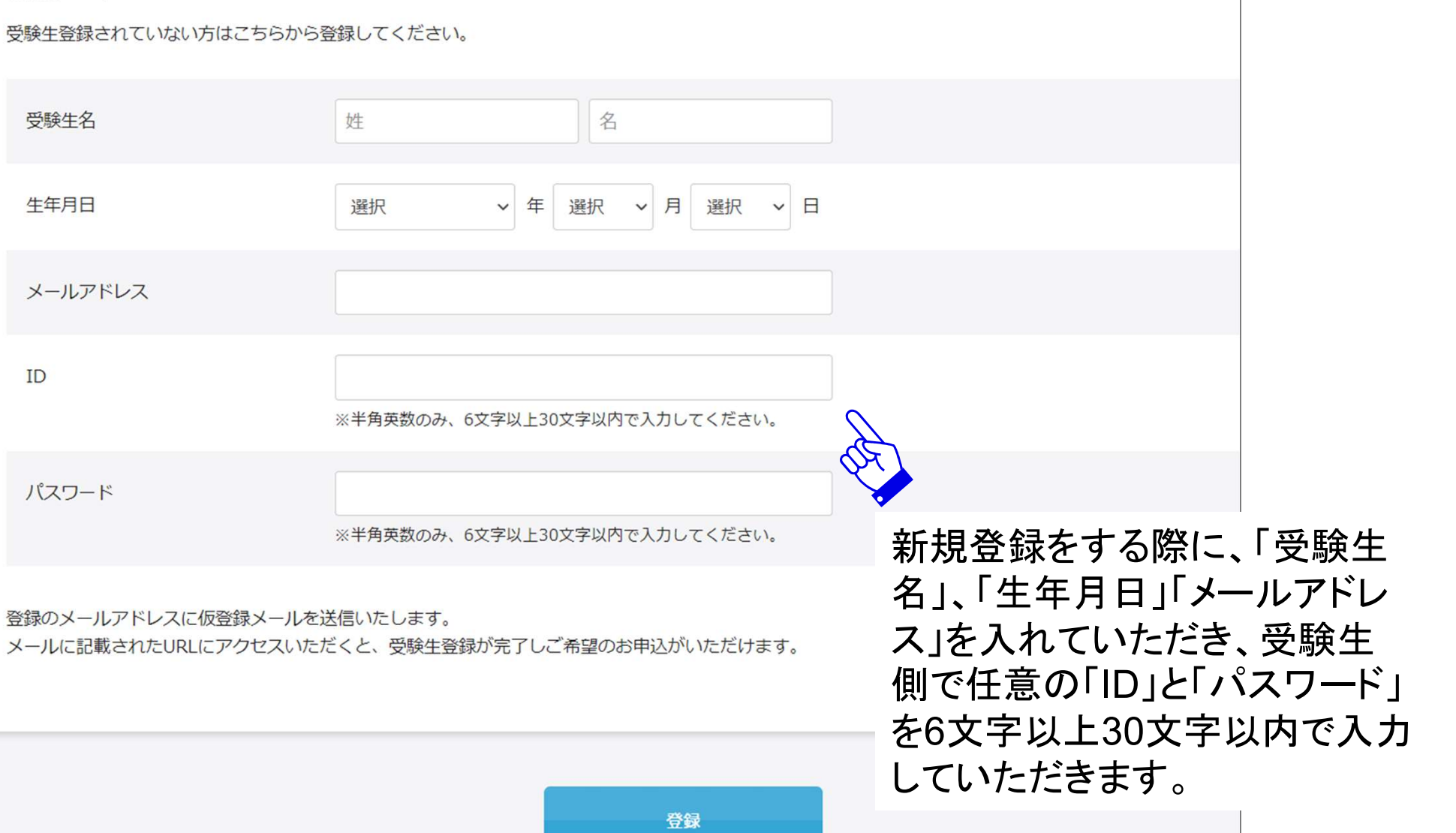

#### 新規登録

仮登録が完了しました。 メールを送信しました。 メールに記載されたURLにアクセスして、受験生登録を完了してください。

しばらくしても確認メールが届かない場合、ドメインによる受信制限による場合があります。 各携帯電話会社ごとに設定解除方法が異なります。 ご自分の利用されている携帯電話会社のドメイン受信制限解除方法をご確認ください。

docomo受信制限解除方法 au受信制限解除方法 softbank受信制限解除方法

#### 【ご注意】 メールが届かない場合は、アドレスが間 違っているか、受信制限がかかっている 可能性があります。各社のホームページ をご覧ください。

ドメイン指定受信設定を確認した上で再度 受験生新規登録を進めてください。その際、 1時間お待ちいただくか別のメールアドレ スをご利用ください。

設定したメールアドレス宛に仮登録 完了メールが届きます。 メール本文にURLが記載されてい ますのでそちらを1時間以内にク リックします。

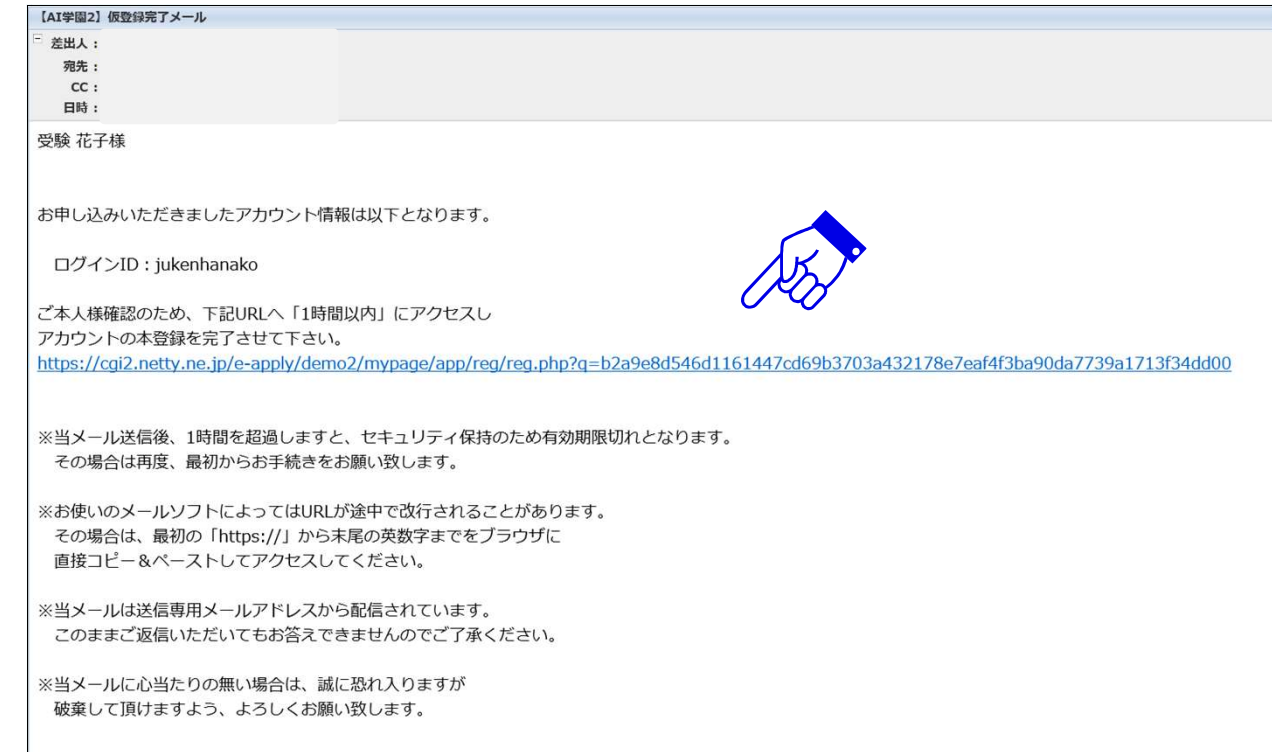

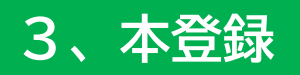

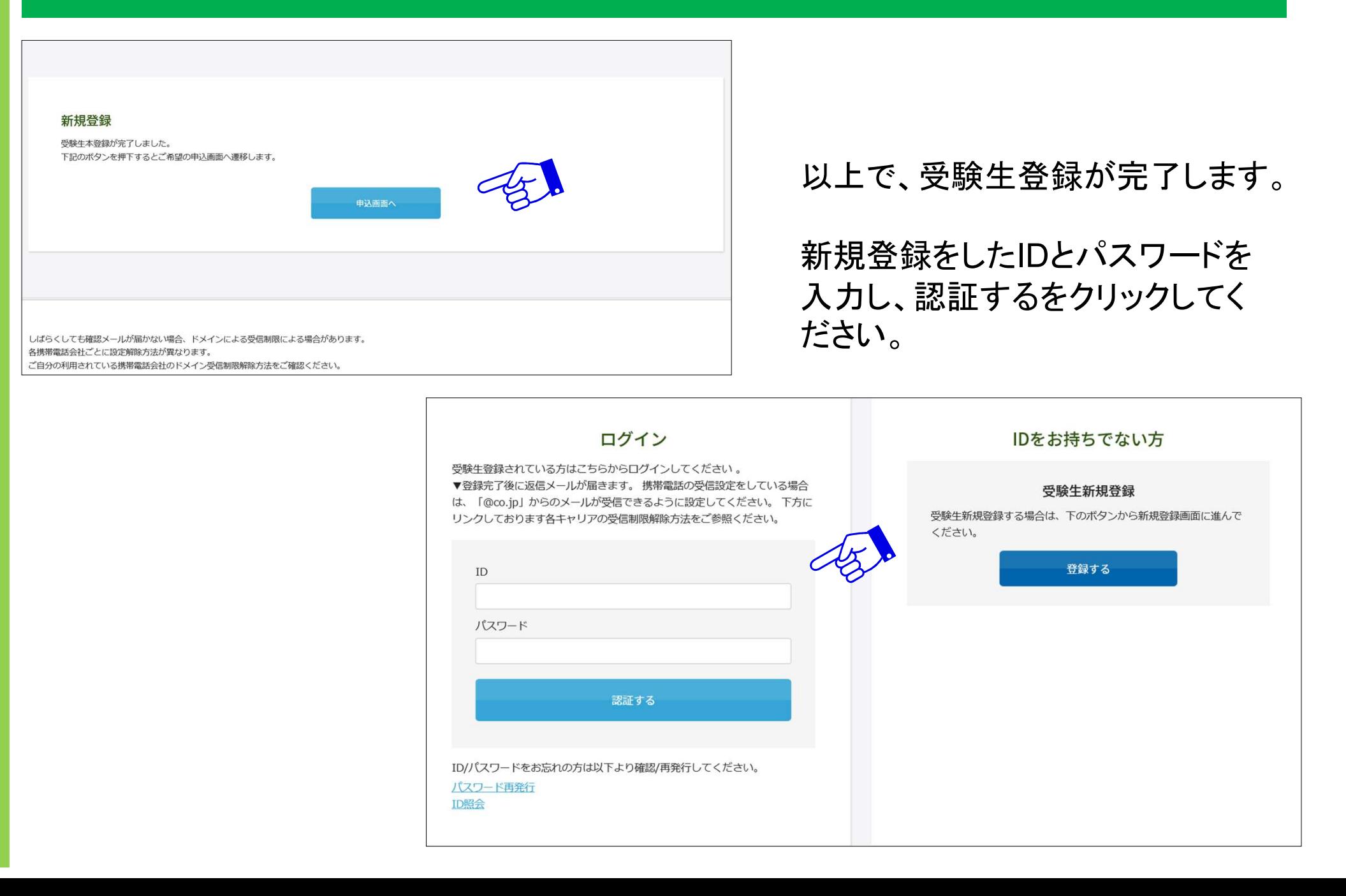

4

### 4、フォーム入力

実際の画面は縦に長いため、この画像は途中で区切ってあります。 入力時はスクロールさせて下部を表示させてください。 まずは受験する項目に☑を入れてください。続いて受験生本人の情報を入力してください。

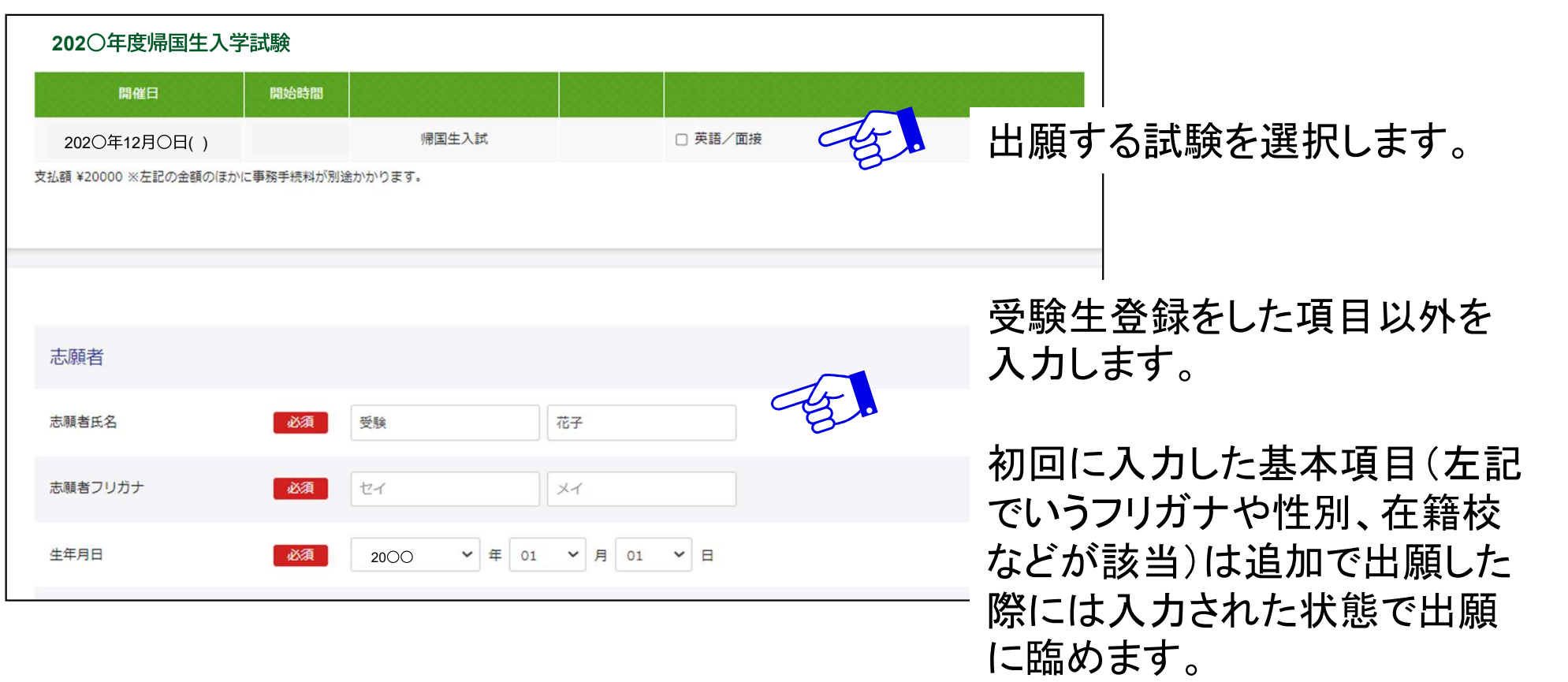

※以下、受験校によってそれぞれの質問項目が異なります。

#### 1クレジットカードを選択した場合

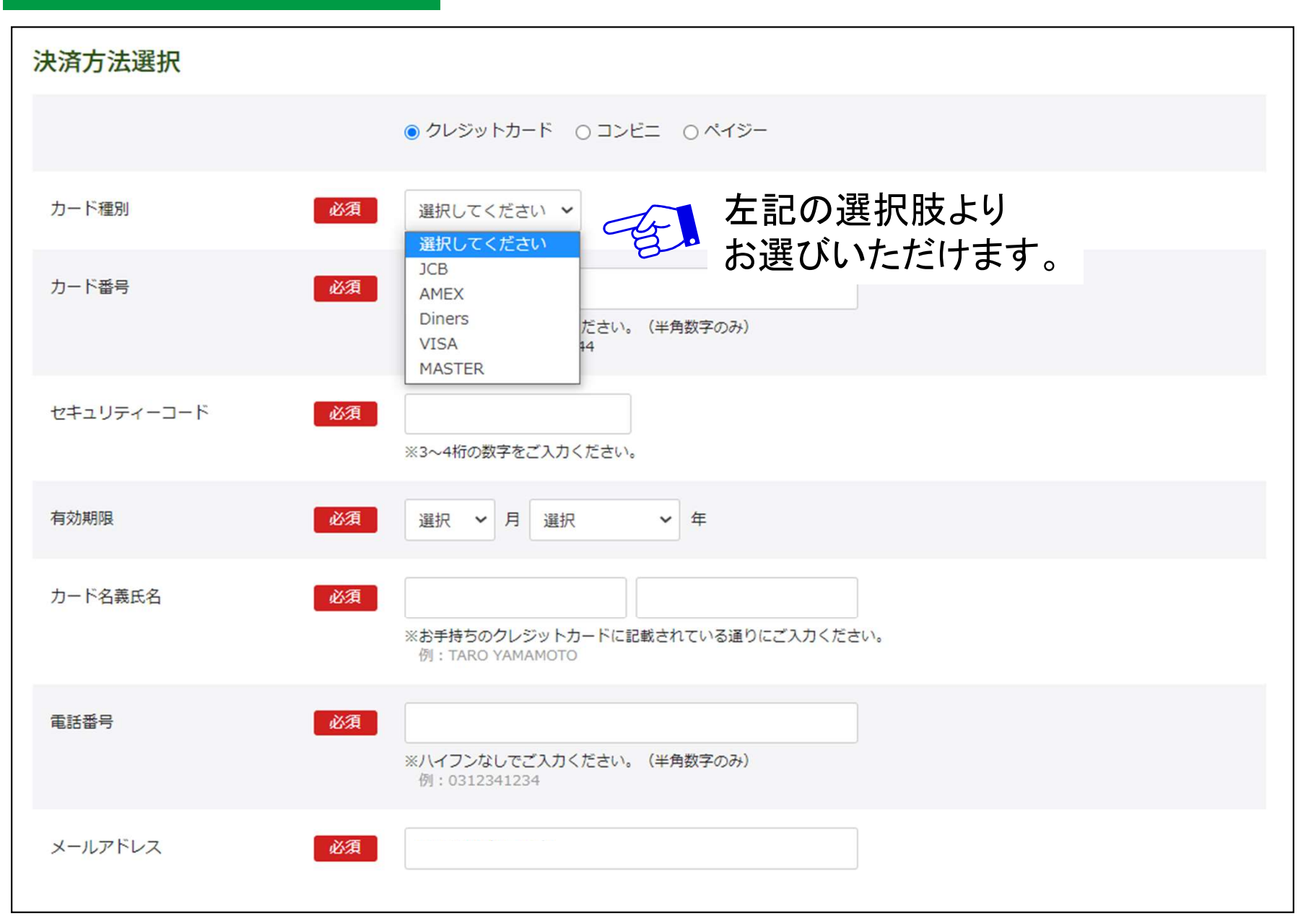

#### 2コンビニを選択した場合

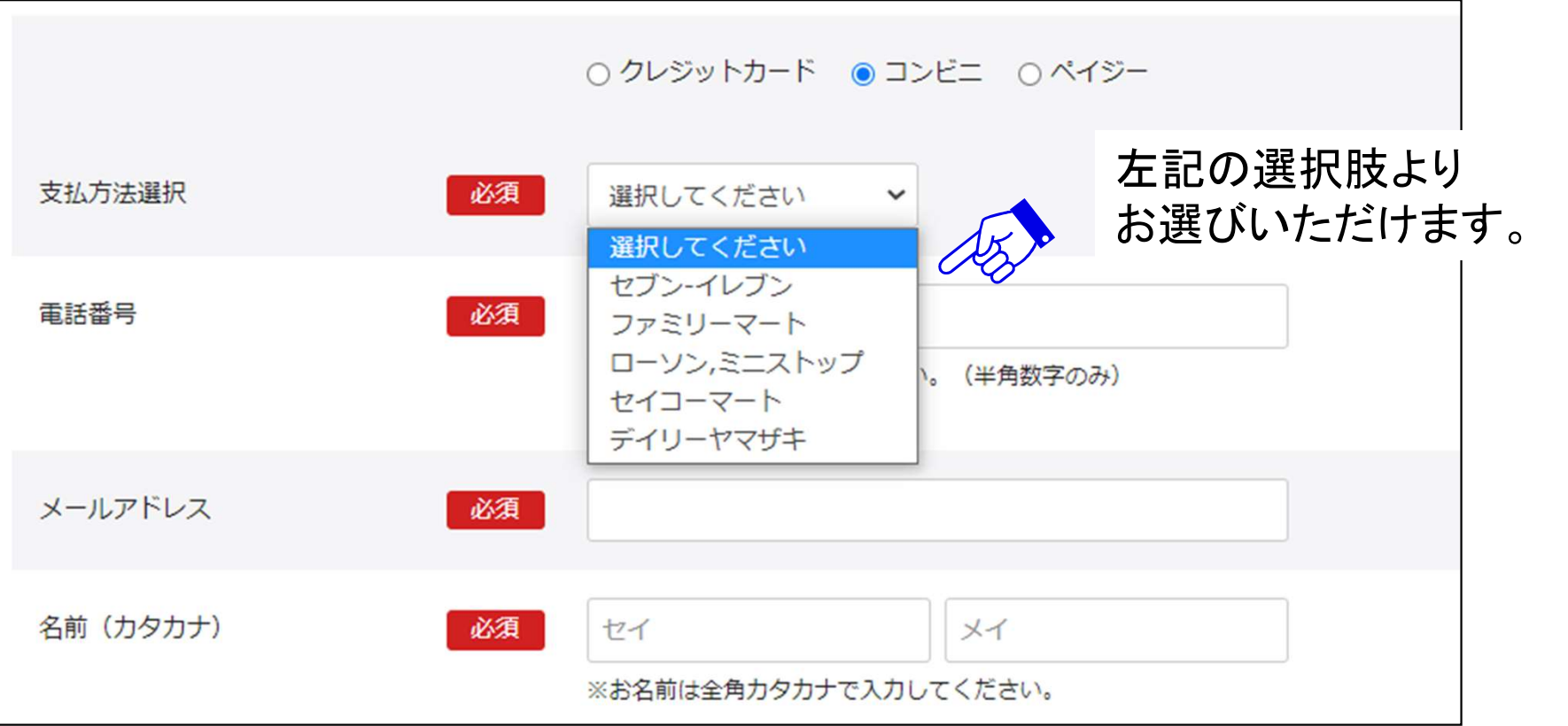

#### 3ペイジーを選択した場合

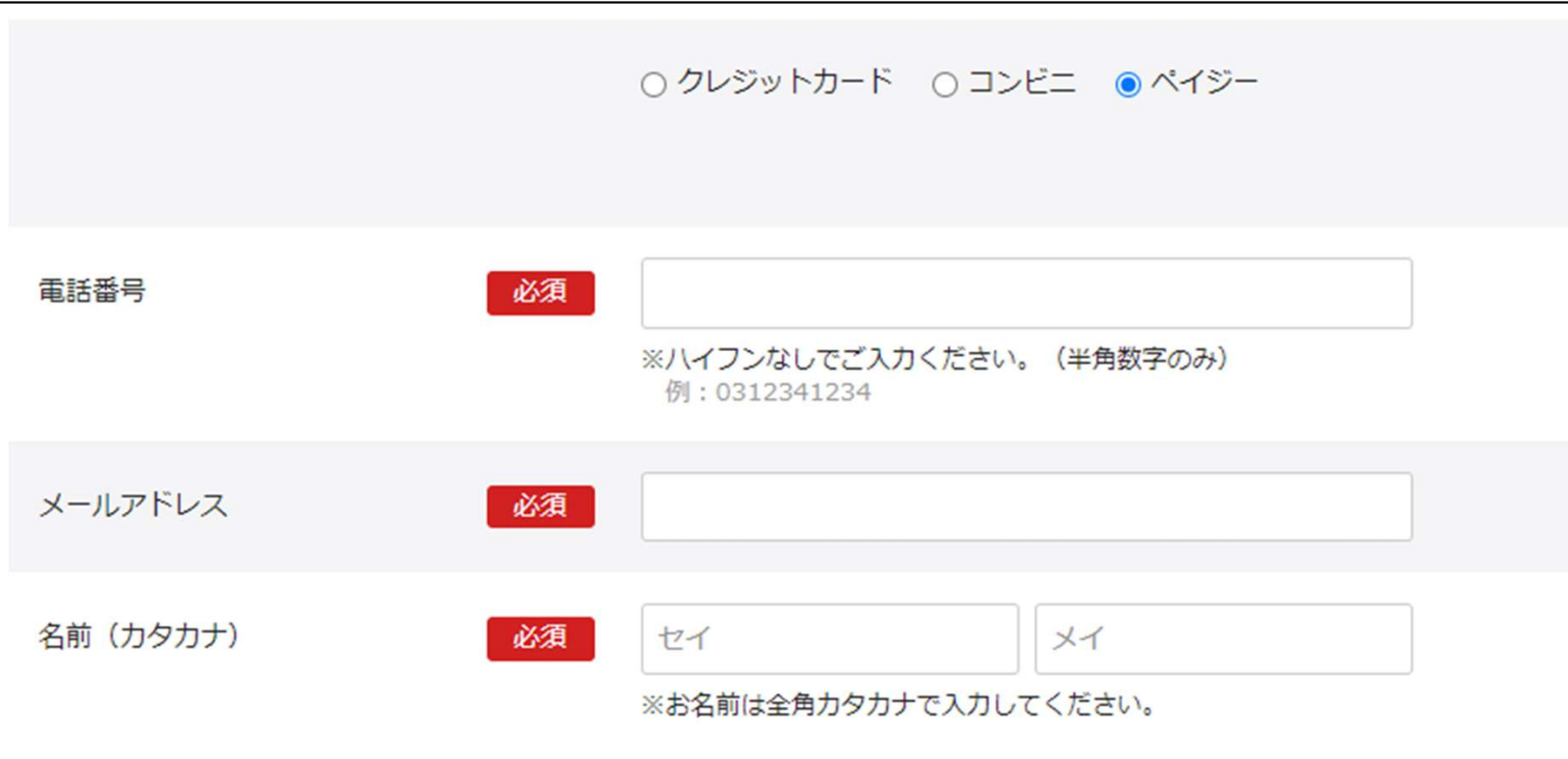

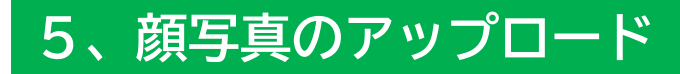

#### ※機能改修によりデザインが変更になる場合がございます。

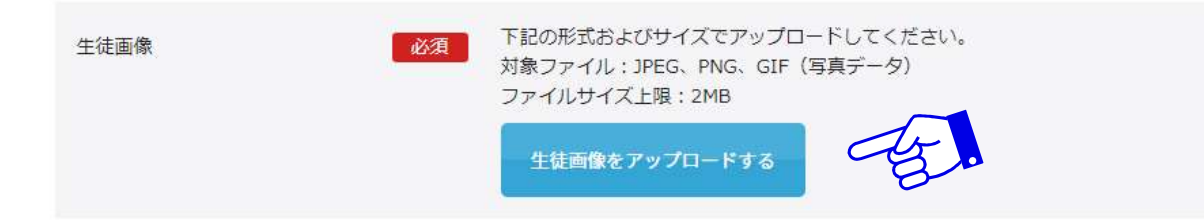

「生徒画像をアップロードする」をクリックし、中央の+をクリックするとファイルが選べます。

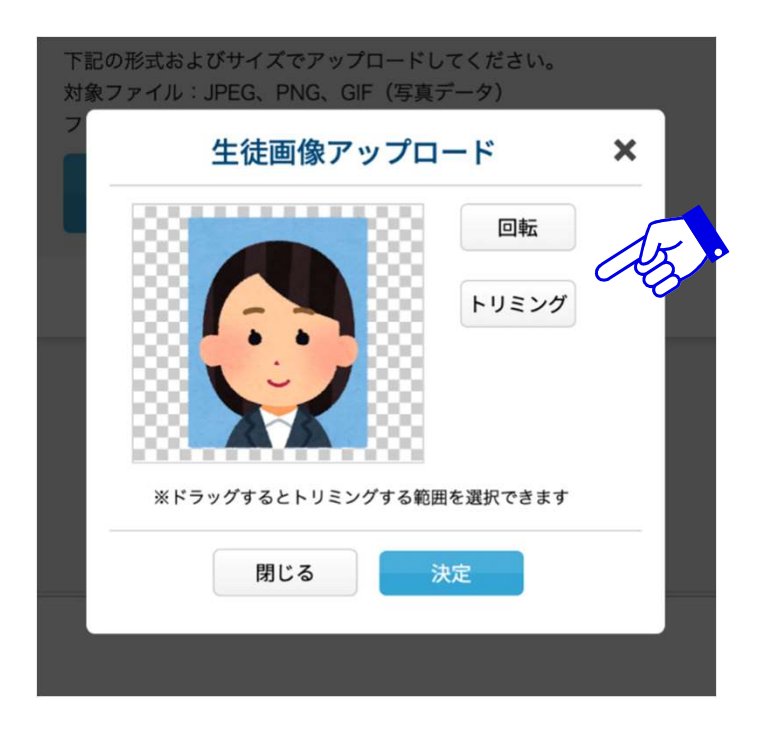

写真をアップロードした際に回転やトリミング などを行うことができます。

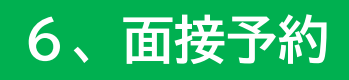

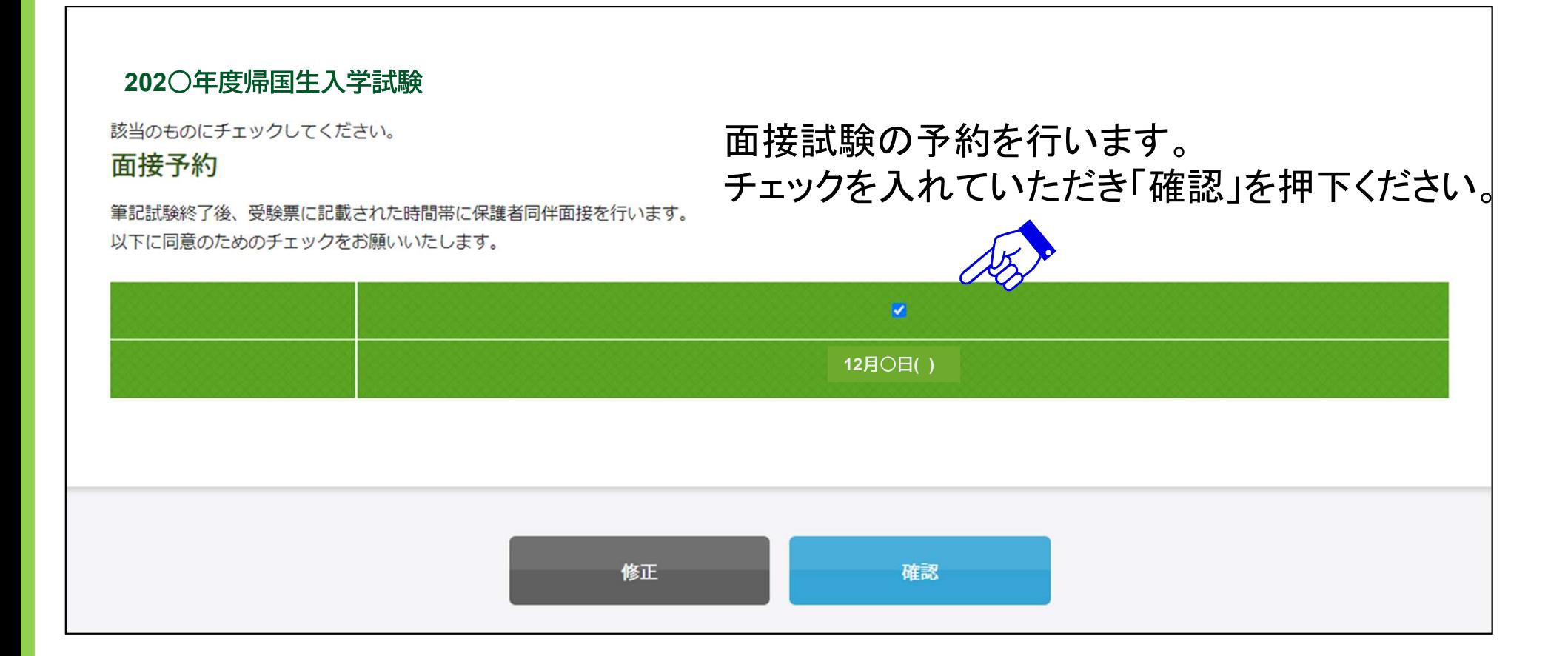

## 7、入力内容の確認

### 以下の確認画面が表示されます。修正事項があれば、こちらで修正を行います。

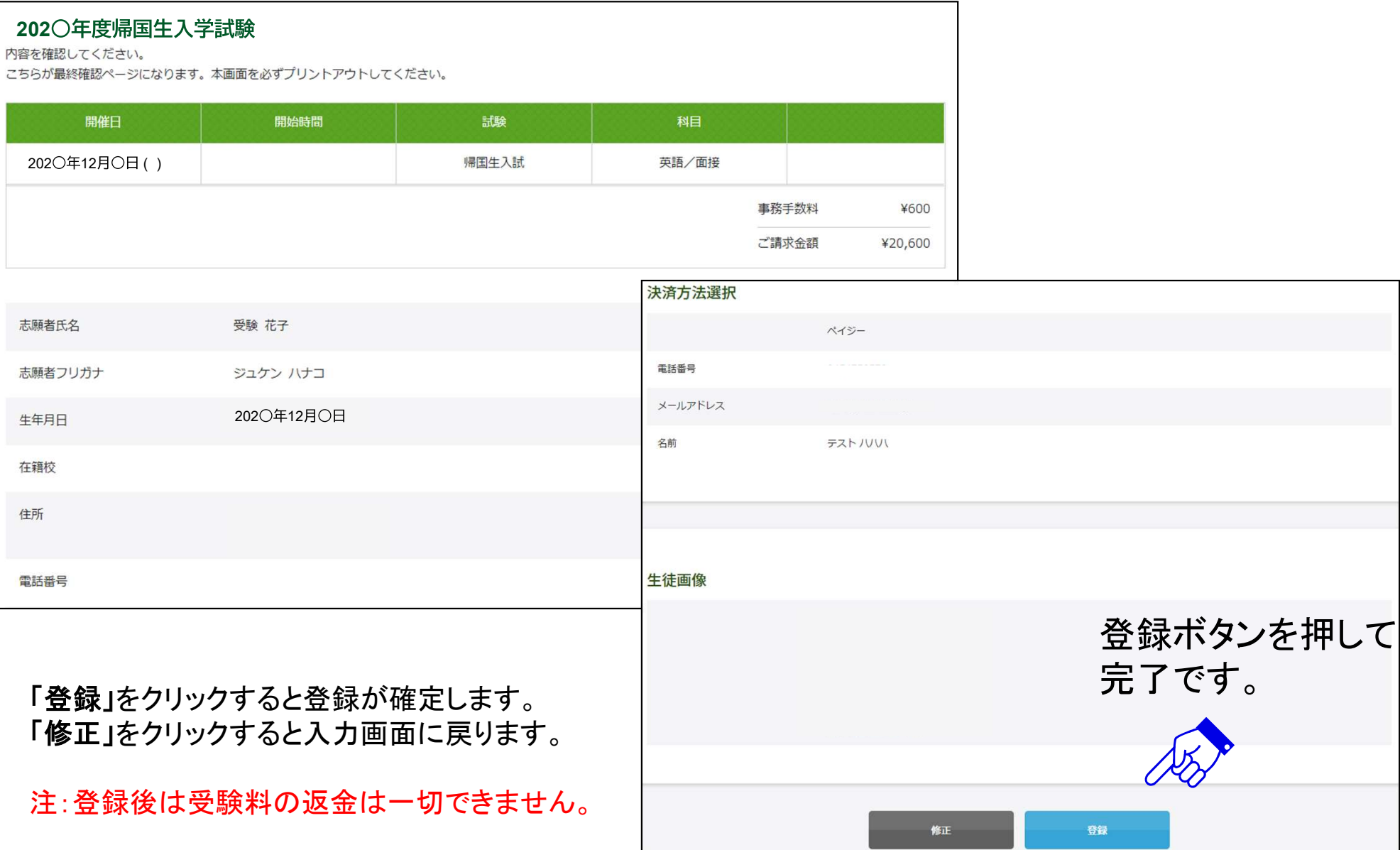

### 以下のようなメッセージが画面に表示されます。

#### 202〇年度帰国生入学試験

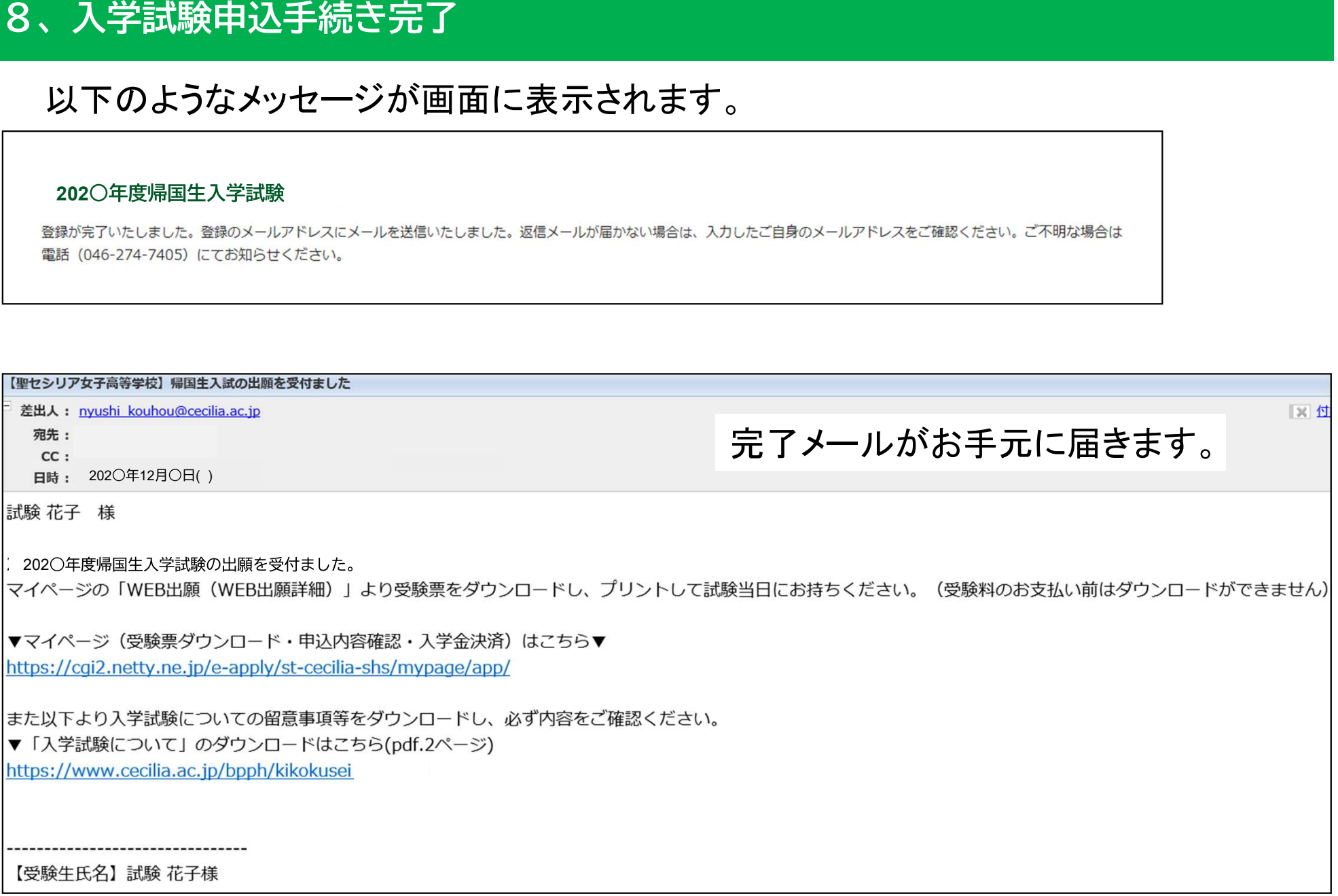

### 9、受験票のダウンロード

マイページURLをクリックしてログイン後、マイページ内のWEB出願詳細をクリックします。

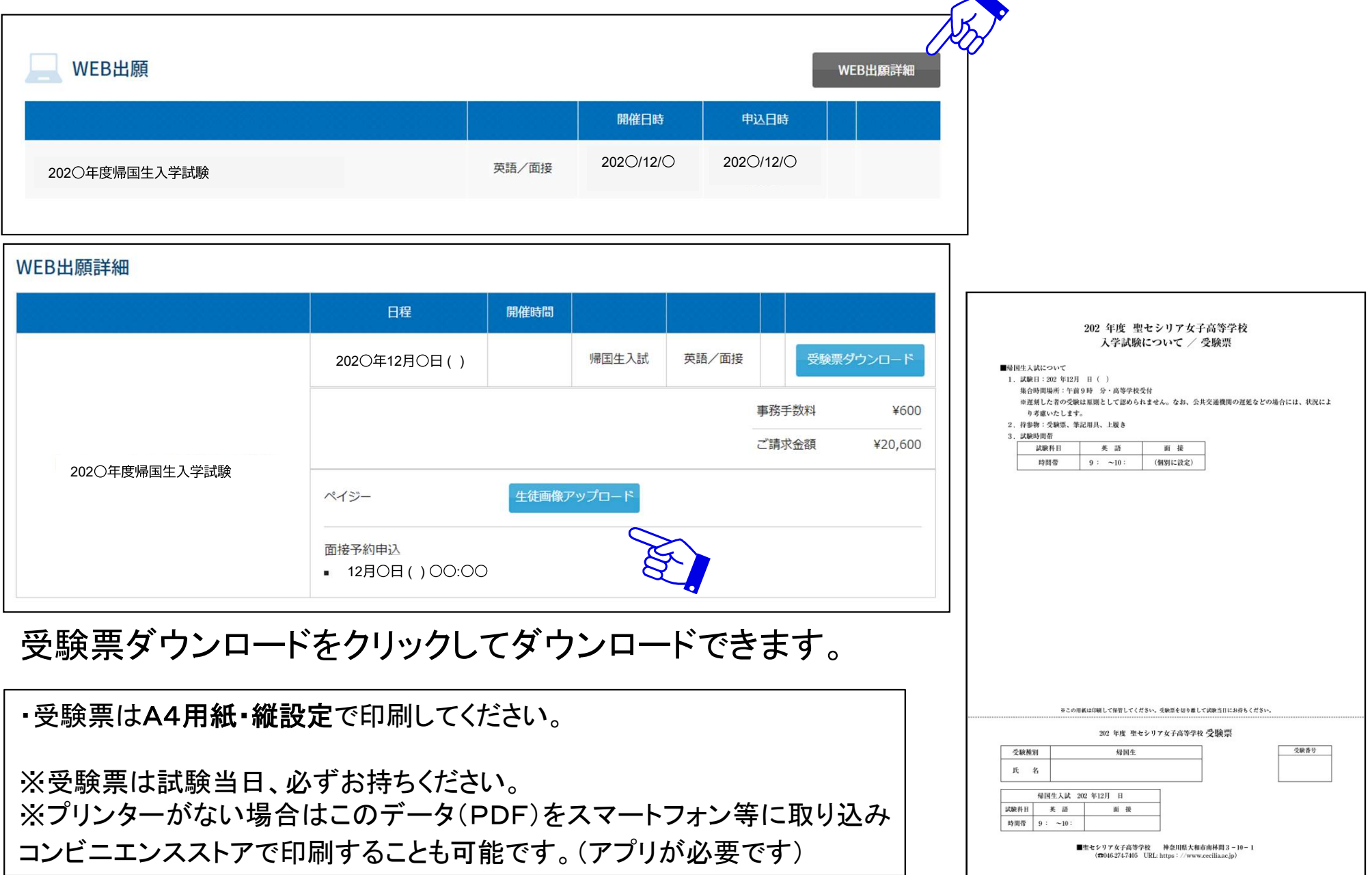